## **2. Descripción general del producto**

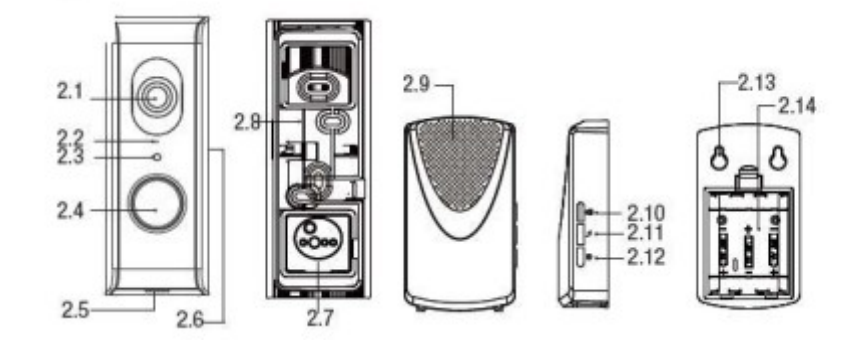

- 2.1 Lente
- 2.2 Micrófono
- 2.3 Sensor día/noche (automáticamente)
- 2.4 Pulsador Altavoz 2.5
- 2.6 Ranura para tarjeta Micro SD (dentro de la carcasa)
- 2.7 Tapa de goma para cableado
- 2.8 Pasador de liberación para soporte y timbre Altavoz de timbre 2.9
- 2.10 Configuración de volumen
- 2.11 Configuración de melodía
- 2.12 No funciona cuando se combina con el timbre Wi-Fi
- 2.13 Orificios de montaje en pared
- 2.14 Compartimento de pilas (3 pilas AA, excluidas)

# **3. Conexiones de timbre Wi-Fi**

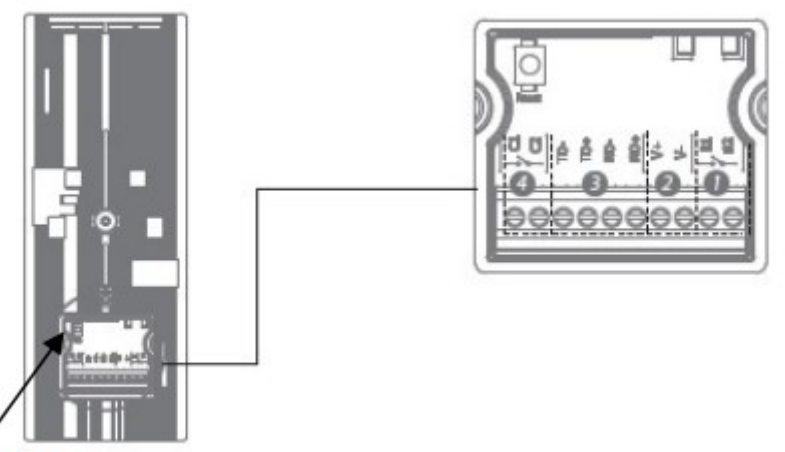

**Reset button** 

1. Botón de reinicio (mantener presionado durante 10 segundos)

2. Conexión para cerradura eléctrica (B1, B2 / 0V)

3. Conexión por cable a Internet RJ45 (TD-, TD+, RD-, RD+) TD- = Cable de Internet, cable color naranja TD+ = Cable de Internet, cable de color naranja/blanco RD- = Cable de Internet, cable de color verde RD+ = Cable de Internet, cable de color verde/blanco Nota: Internet por cable funciona solo cuando te conectas a Internet por primera vez Cable al timbre Wi-Fi y al enrutador. Después de eso, inserte el adaptador en el enchufe.

4. Conexión del adaptador (V+, V- / 12V 1A)

V+ = Cable rojo V- = Cable negro

Nota: Preste atención para conectar correctamente.

5. Conexión interior del Chime cableado (C1, C2 / 0V): el Chime mecánico debe Ser alimentado por un transformador de 8V AC. La fuente de alimentación separada es CA, por lo que no importa qué cable va a C1 y C2 (ver APÉNDICE).

#### **4. Preparación antes de la instalación utilizando su Dispositivo inteligente**

Para instalar el timbre Wi-Fi, debe preparar la siguiente información. -Su nombre de usuario y contraseña de Wi-Fi: el timbre Wi-Fi debe estar registrado en su propia red Wi-Fi durante esta instalación.

- Durante la instalación, mantenga su teléfono cerca del timbre Wi-Fi (máx. 1 metro)

- Se establece la conexión del teléfono inteligente al timbre.

a través de comunicación Bluetooth.(Nota: Este procedimiento puede tardar hasta 3 minutos.)

- Primero realice la configuración como se explica en estas instrucciones y luego

Instale el timbre Wi-Fi en la puerta de entrada.

### **5. Instalación**

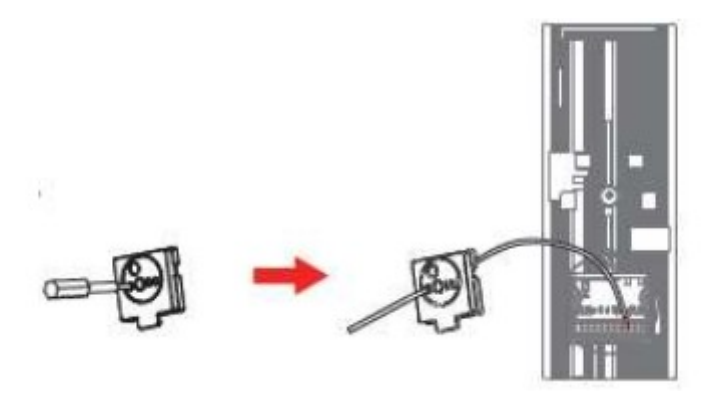

- 1. Retire la cubierta de goma (2.7) en la parte trasera del timbre Wi-Fi.
- 2. Conecte el adaptador con el cable de extensión.
- 3. Utilice un destornillador para perforar un agujero en la cubierta de goma.
- 4. Inserte el cable de extensión a través del cable de goma.
- 5. Conecte el cable de extensión al timbre Wi-Fi (cable rojo V+, negro V-cable).
- 6. Inserte el adaptador en la toma de corriente.
- 7. Cerrar la tapa de goma (2.7).

Nota: No conecte un cable de Internet durante la instalación.

### **6. Conexión del timbre Wi-Fi a su red Wi-Fi**

- 1. Abra RISCO HandyApp en su teléfono inteligente.
- 2. Ingrese al Configurador y luego haga clic en Configuración del timbre con video.
- 3. Identifique el nuevo Video Doorbell y luego seleccione una de las siguientes dos opciones:

Configuración inteligente: continúe con el paso 4 a continuación.

### Conexión por cable -

- a. Conecte el Video Doorbell a la red Wi-Fi como se describe abajo.
- b. Desenchufe el Video Doorbell del tomacorriente.
- C. Conecte el timbre con video según el diagrama de cableado (ver el Apéndice).
- d. Vuelva a enchufar el Video Doorbell a la toma de corriente.
- 4. Encienda el timbre con video y espere el anuncio de que el El timbre con video está listo.

Nota: Asegúrese de que el LED del timbre con video esté parpadeando.

Se muestra una lista de redes Wi-Fi que el timbre "ve".

5. Seleccione la red Wi-Fi a la que desea que se conecte el Video Doorbell.

6. Ingrese la contraseña de la red Wi-Fi seleccionada.

El timbre ya se ha conectado correctamente a la red Wi-Fi.

red.

7. Haga clic en Configuración adicional.

 $\mathbf{r}$ 

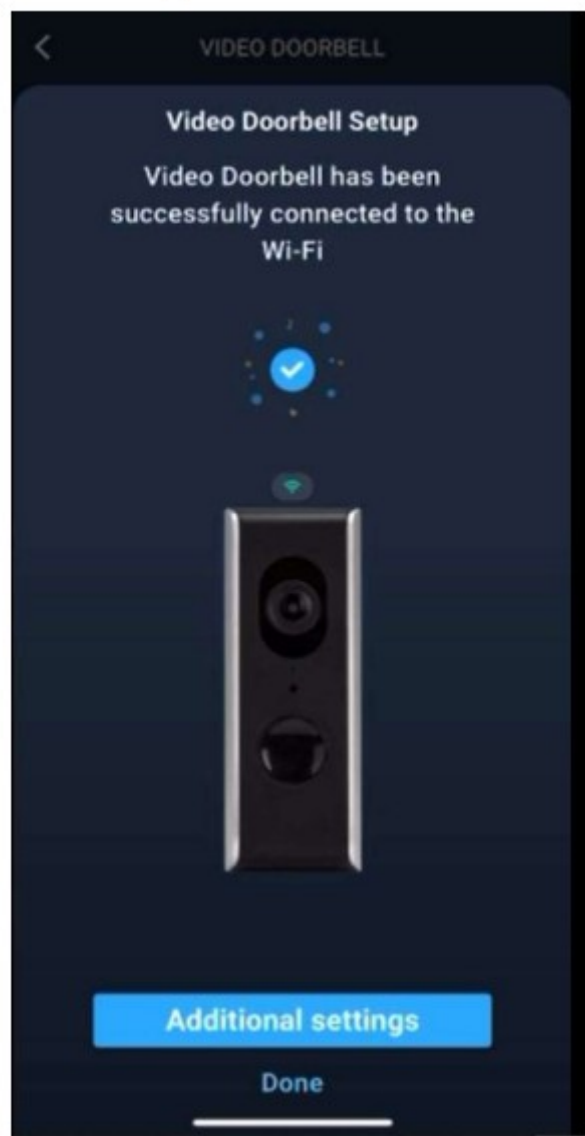

8. Ingrese un nombre para el Video Doorbell y luego haga clic en Listo.

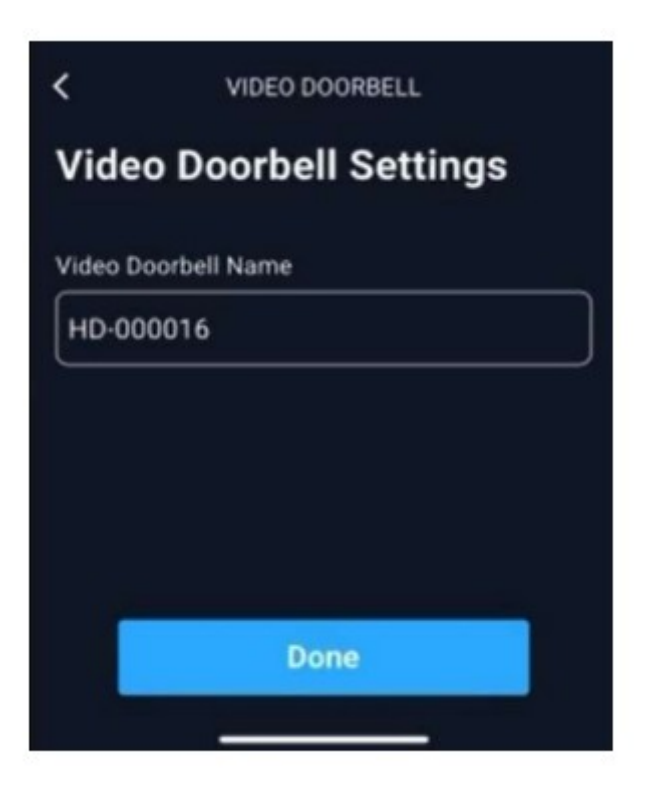

9. Asigne el timbre con video a un sitio en la nube de RISCO siguiendo las instrucciones

instrucciones sencillas en la pantalla que se abre.

Una vez que el timbre con video esté registrado en el sitio y listo para usar,

continúa abajo.

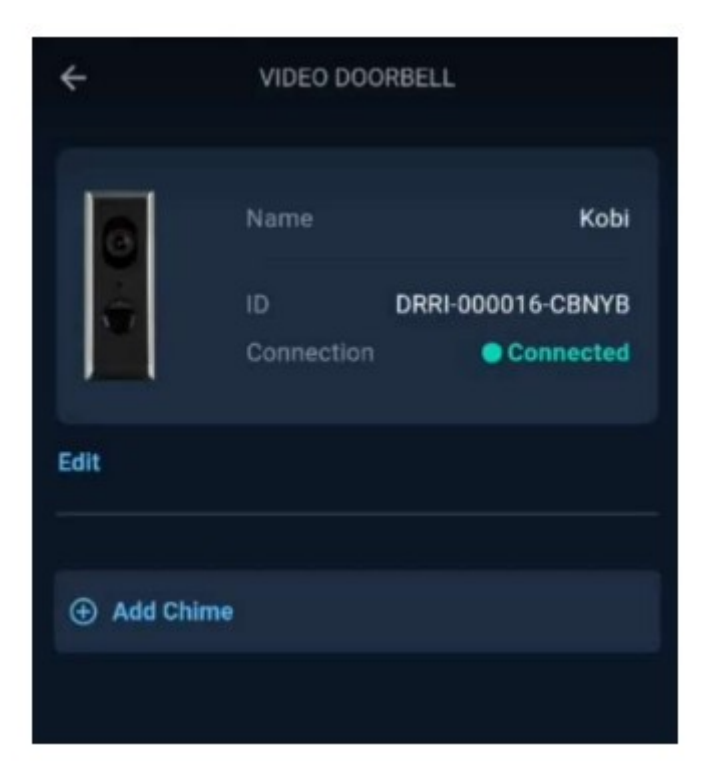

10. Haga clic en Realizar prueba de vídeo.

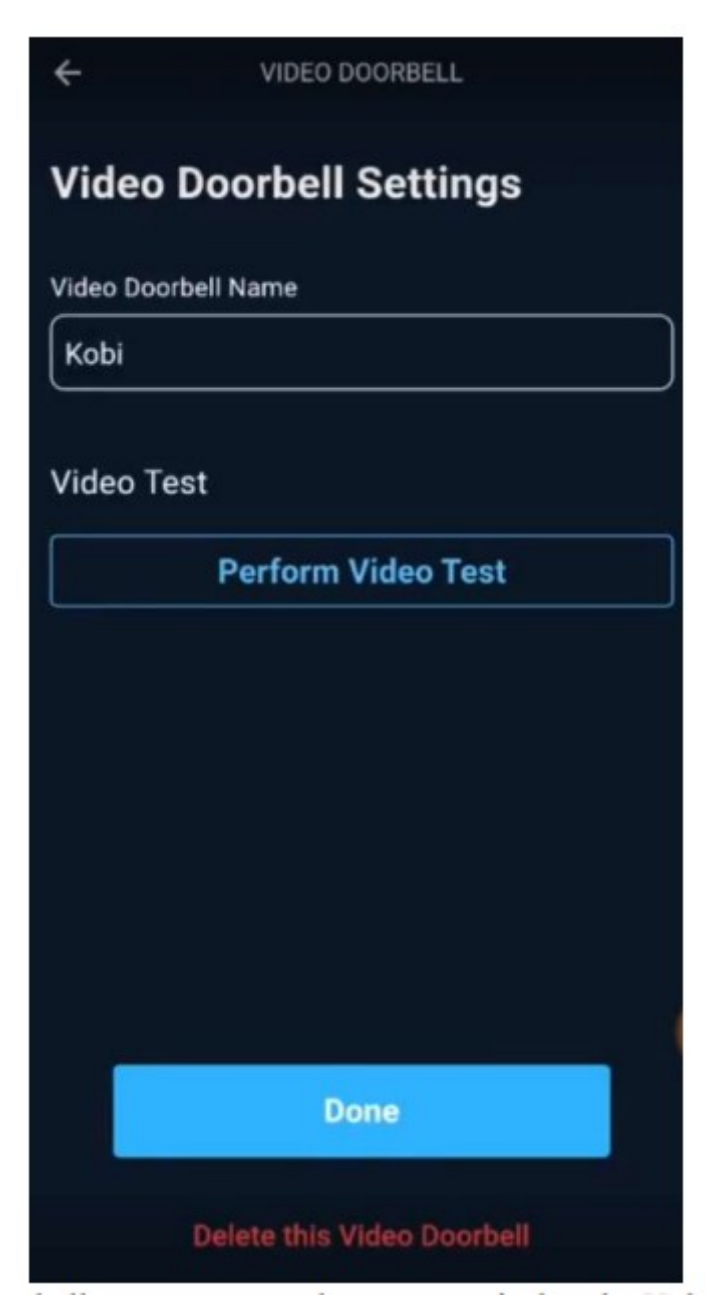

Video Doorbell ahora presenta una transmisión en vivo de lo que Video Doorbell

### Agregar timbre

Nota: El timbre que viene con el kit de Video Doorbell ya está

registrado en el Video Doorbell. Realice esta sección para registrarse

un timbre adicional.

- 1. Haga clic en Agregar timbre.
- 2. Con las baterías no instaladas en el Chime, haga clic en

Inicie el emparejamiento del timbre.

3. Introduzca las pilas.

Nota: Tendrá 30 segundos para ingresar las baterías y realizar el proceso correctamente.

Emparejamiento

**7. Botones y configuraciones del timbre con video a través de Aplicación iRISCO**

La aplicación iRISCO permite al usuario final operar y configurar el video.

timbre de la puerta.

1. Abra la aplicación iRISCO en el teléfono inteligente.

- 2. Presione (el botón de menú) en la esquina superior izquierda de la pantalla.
- 3. Seleccione VIDEOPORTEROS en el menú.
- 4. Seleccione un timbre con vídeo.

Se muestra la vista Timbre con vídeo. Ahora puede operar y configurar

el timbre con vídeo y ver el registro de eventos.

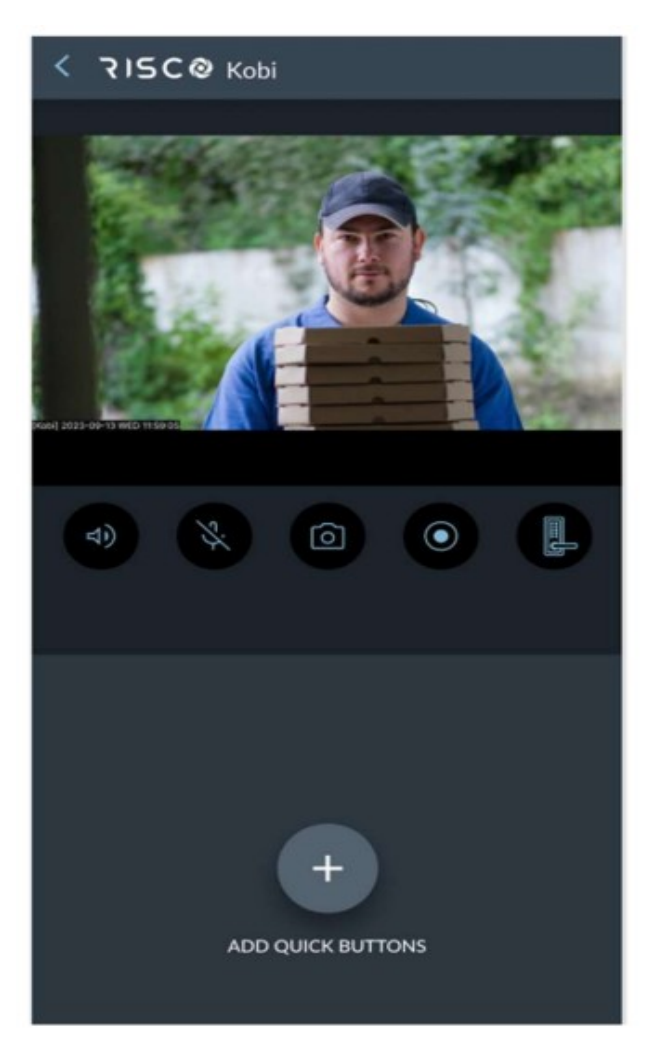

Nota :

El código Qr se encuentra quitando los dos tornillos traseros y desplazando la placa verticalmente

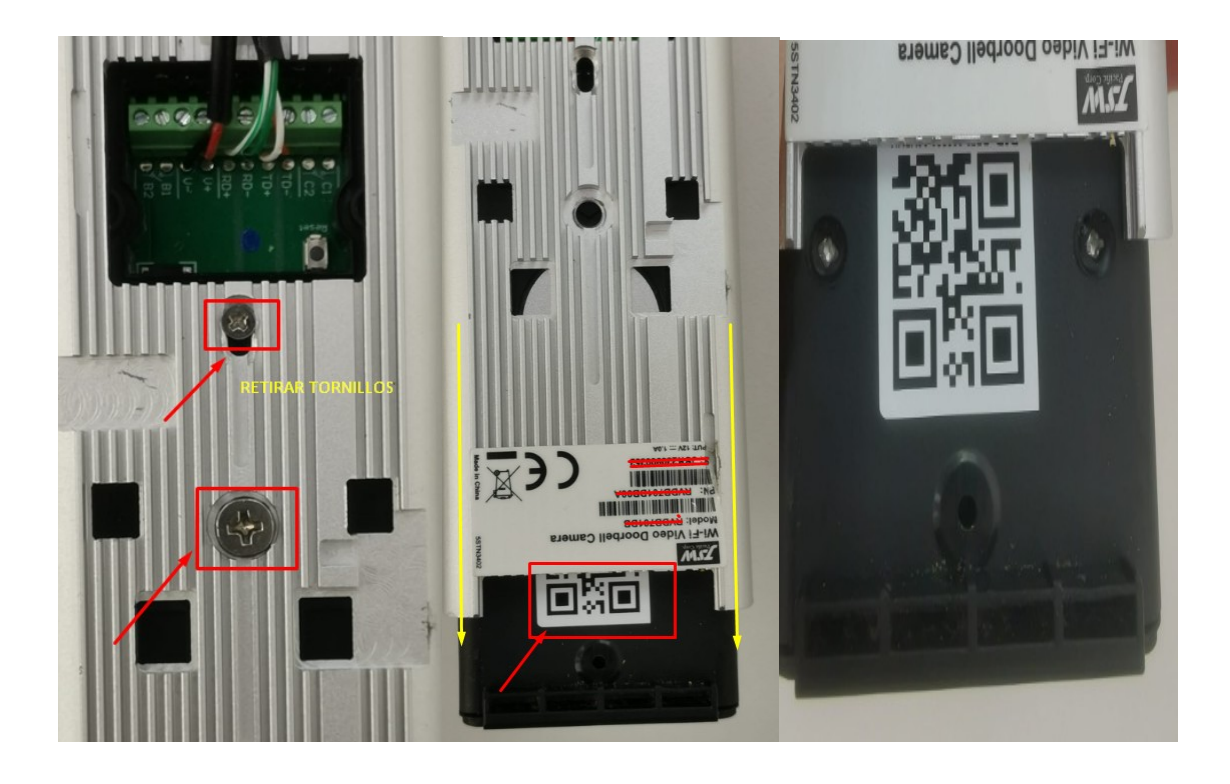